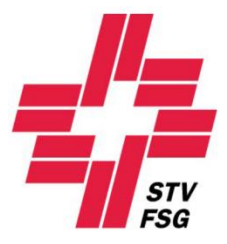

# Wegleitung persönliche Meldung Richter STV Contest

Wichtiger Hinweis

Bei der Wegleitung persönliche Meldung Richter handelt es sich um eine allgemeine Dokumentation und somit referenziert der Inhalt nicht auf ein bestimmtes Turnfest!

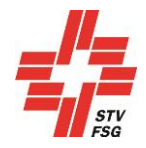

## Inhaltsverzeichnis

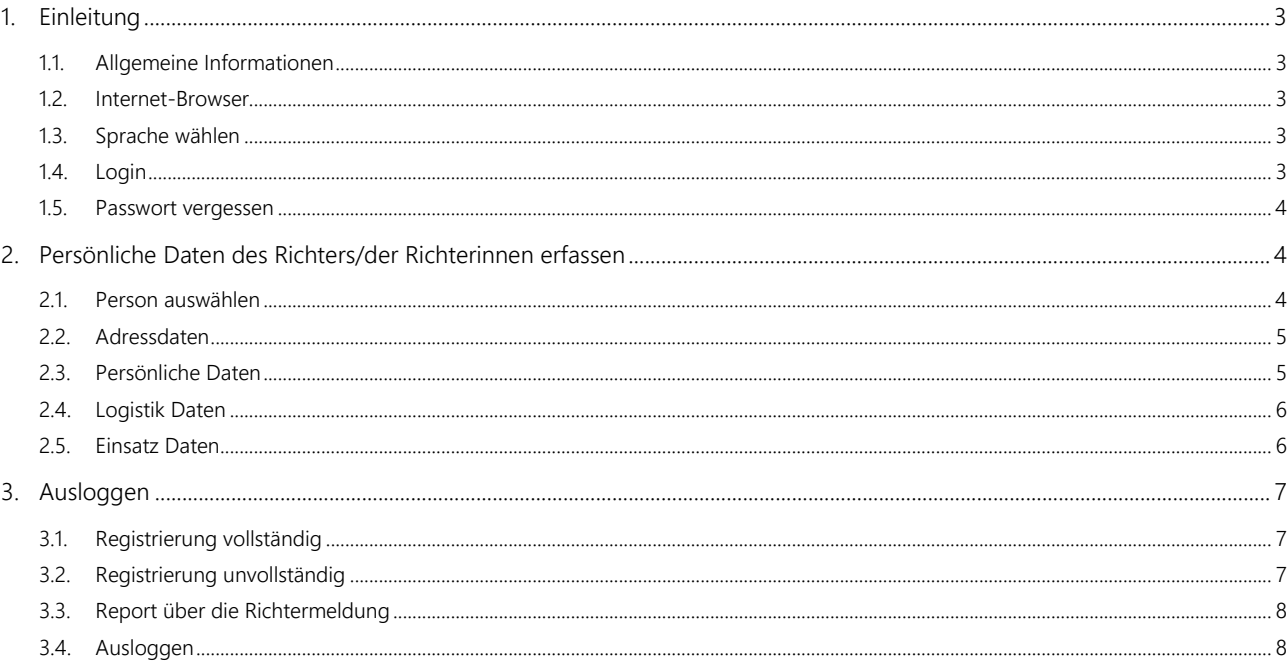

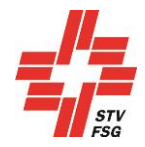

# <span id="page-2-0"></span>1. Einleitung

## <span id="page-2-1"></span>1.1. Allgemeine Informationen

Dein Verein hat dich als Richter/Richterin angemeldet. Damit dein Einsatz geplant werden kann, musst du die persönlichen Daten im STV Contest selber eintragen und dich fristgerecht registrieren.

Die Termine für die persönliche Meldung deines Richtereinsatzes findest du in den Wettkampfvorschriften.

Alle Felder, welche mit einem \* gekennzeichnet sind, müssen ausgefüllt werden.

Über den Button **Speichern & Weiter** der Weiter gelangst du jeweils zur nächsten Seite.

#### <span id="page-2-2"></span>1.2. Internet-Browser

Damit deine persönliche Registrierung mit dem Anmeldetool STV Contest reibungslos funktioniert, werden folgende Internet-Browser in der neusten Version empfohlen: Firefox, Google Chrome, Microsoft Edge und Internet Explorer 11!

#### <span id="page-2-3"></span>1.3. Sprache wählen

STV Contest kann mit den Sprachen Deutsch und Französisch genutzt werden. Wenn notwendig kann die Sprache vor dem Einstig in das Anmeldetool gewechselt werden.

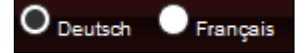

Bei einsprachigen Turnfesten ist diese Funktion ausgeschaltet!

#### <span id="page-2-4"></span>1.4. Login

Per E-Mail hast du das persönliche Login (Passwort) für STV Contest erhalten.

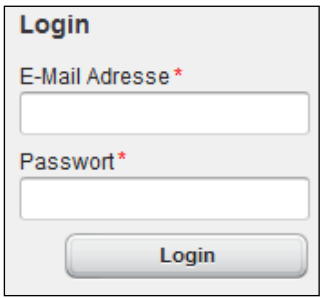

E-Mail Adresse: deine persönliche Mailadresse Passwort: Hast du per Mail erhalten

Am besten arbeitest du dich der Reihenfolge nach durch STV Contest. Bitte beachte, dass du die Masken über den Button 'Speichern & Weiter' oder den Button 'Weiter' wechselst. So werden deine Eingaben gespeichert. Ansonsten können Angaben verloren gehen.

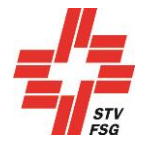

Du kannst die Anmeldung auch verlassen, wenn du noch nicht alle Angaben gemeldet hast.

Bitte beachte, dass du deine persönlichen Daten fristgerecht einträgst, sonst kann dein Einsatz nicht geplant und deinem Verein angerechnet werden. Ein entsprechender Haftgeldabzug kann vorgenommen werden. Informationen zu den Terminen findest du in den Wettkampfvorschriften.

#### <span id="page-3-0"></span>1.5. Passwort vergessen

Das Passwort kann nur bei den Vereinsverantwortlichen geändert/neu beantragt werden. Du als Richter hast das Passwort zu verwenden, welches dir per Mail zugestellt wurde.

Falls du deine Logindaten verloren hast, musst du dich bei der Richterverantwortlichen Person des entsprechenden Turnfestes melden.

# <span id="page-3-1"></span>2. Persönliche Daten des Richters/der Richterinnen erfassen

#### <span id="page-3-2"></span>2.1. Person auswählen

Falls du bei zwei Vereinen als Richter gemeldet wurdest, musst du nach dem Login auswählen, welchen Richtereinsatz du erfassen möchtest. Unter 'Adressdaten' siehst du, um welchen Verein es sich beim angewählten Richter handelt.

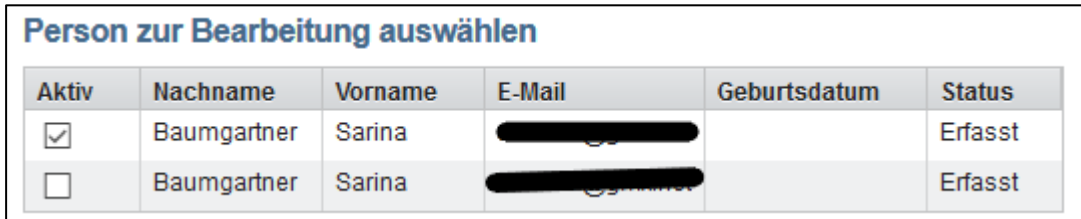

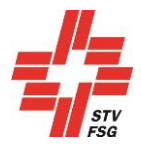

## <span id="page-4-0"></span>2.2. Adressdaten

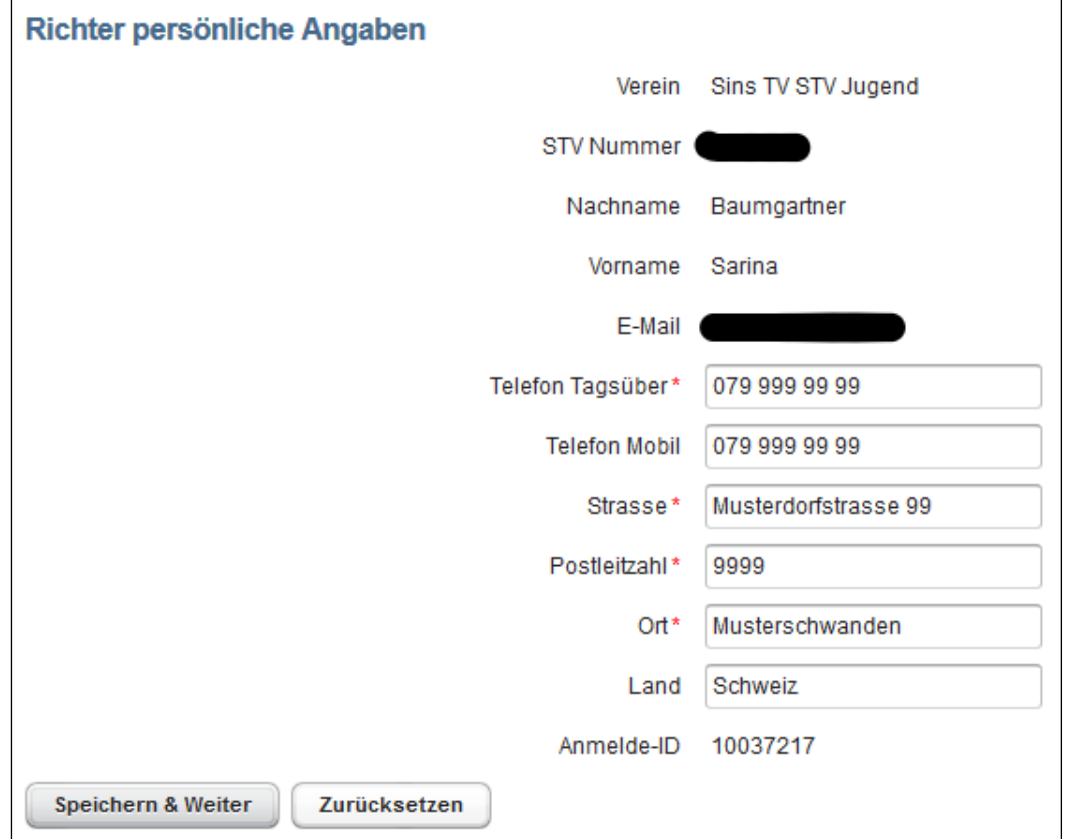

Bitte ergänze alle Felder, die mit einem \* gekennzeichnet sind.

## <span id="page-4-1"></span>2.3. Persönliche Daten

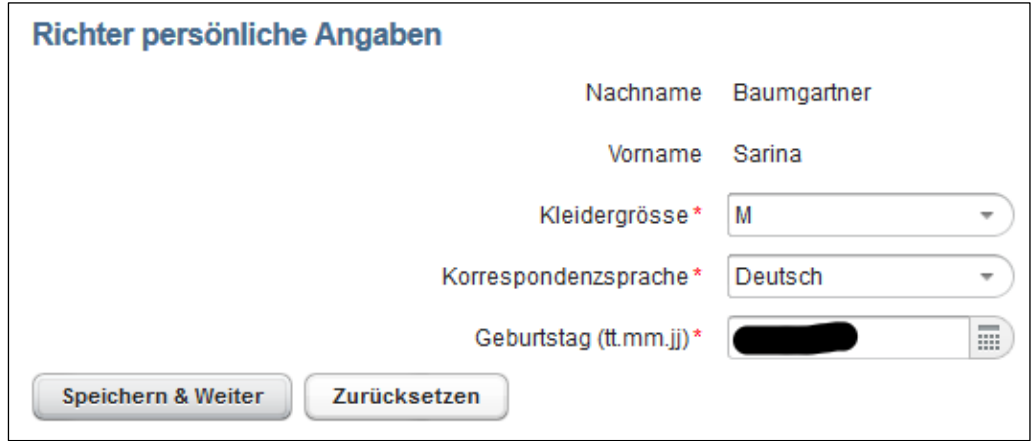

Bitte ergänze alle Felder, die mit einem \* gekennzeichnet sind.

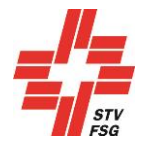

#### <span id="page-5-0"></span>2.4. Logistik Daten

Es kann sein, dass diese Rubrik beim Turnfest, an dem du einen Richtereinsatz leistest, aktiviert ist oder auch nicht. Es ist durchaus auch möglich, dass andere Angaben abgefragt werden. Erscheint diese Rubrik, so ist sie auszufüllen.

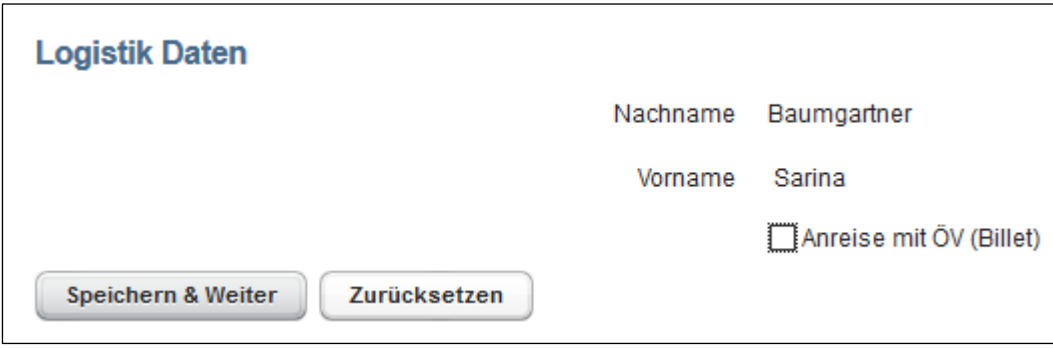

In diesem Beispiel wird die Anreise mit ÖV abgefragt.

## <span id="page-5-1"></span>2.5. Einsatz Daten

Bitte beachte bei der Angabe deiner Möglichen Einsatztage und Wettkampfteilnahme den Zeitplan, welchen du auf der Homepage des entsprechenden Turnfestes findest.

Wichtig: Bei der Richterplanung kann auf die Wettkampfteilnahme keine Rücksicht genommen werden. Es liegt somit in der Verantwortung der Richter/Richterinnen den Zeitplan genau zu studieren und die möglichen Einsatztage und die Wettkampfteilnahme korrekt auszufüllen.

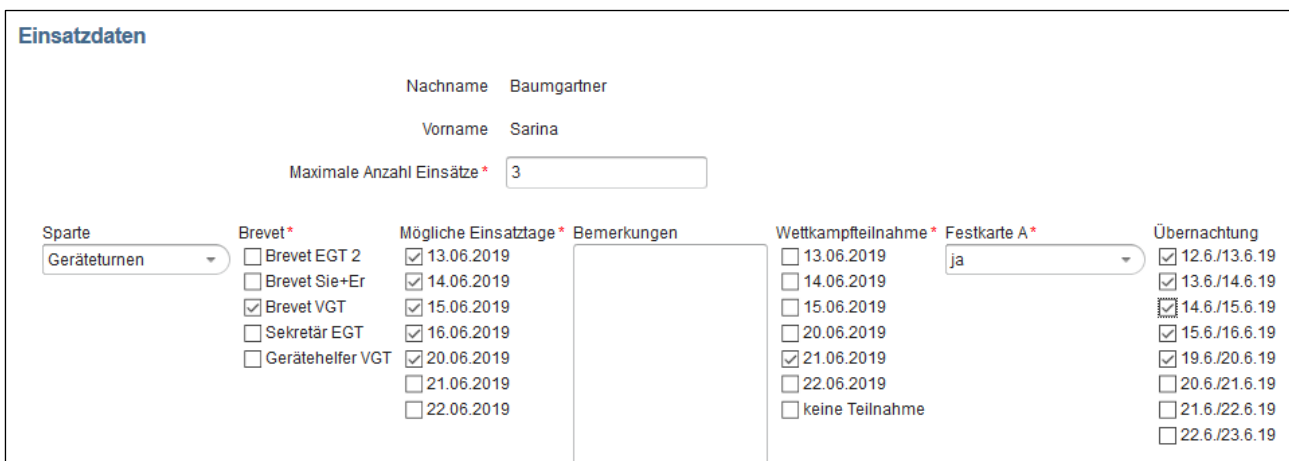

Im Feld 'Maximale Anzahl Einsätze' musst du angeben, wie viele Einsätze du maximal leisten möchtest. Es wird versucht, diese Angabe bei der Richterplanung zu berücksichtigen.

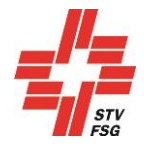

# <span id="page-6-0"></span>3. Ausloggen

# <span id="page-6-1"></span>3.1. Registrierung vollständig

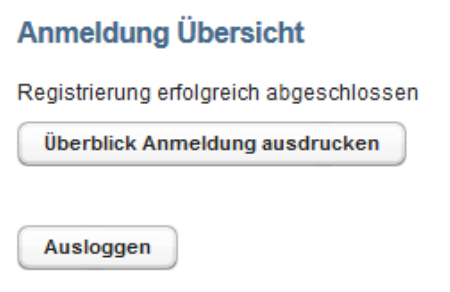

Die Registrierung ist in diesem Fall korrekt durchgeführt worden.

# <span id="page-6-2"></span>3.2. Registrierung unvollständig

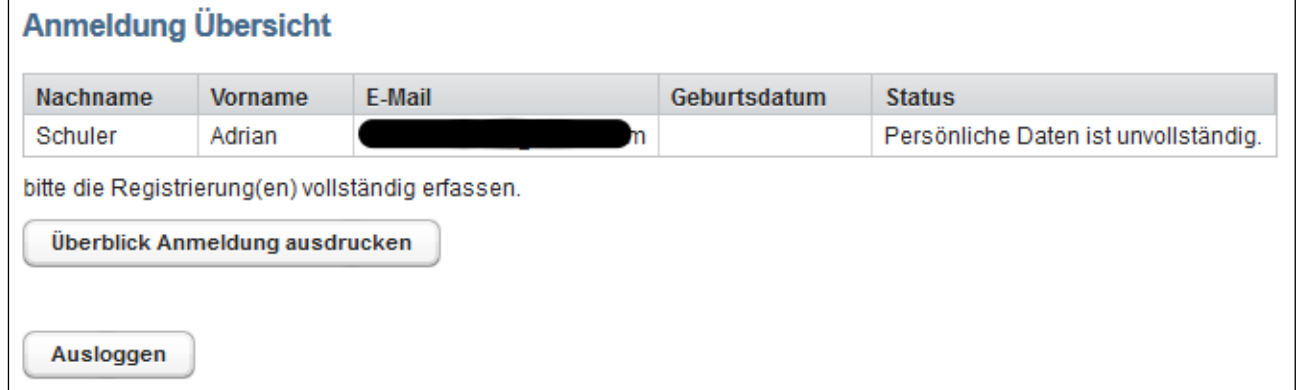

Im Beispiel oben siehst du, dass die Persönlichen Daten noch nicht vollständig erfasst wurden. Um die Registrierung als Richter/Richterin vollständig abzuschliessen, müssen in diesem Beispiel die persönlichen Daten noch erfasst werden.

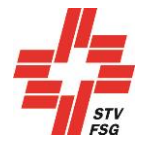

# <span id="page-7-0"></span>3.3. Report über die Richtermeldung

Mit 'Überblick Anmeldung ausdrucken' kannst du deine erfassten Daten ausdrucken.

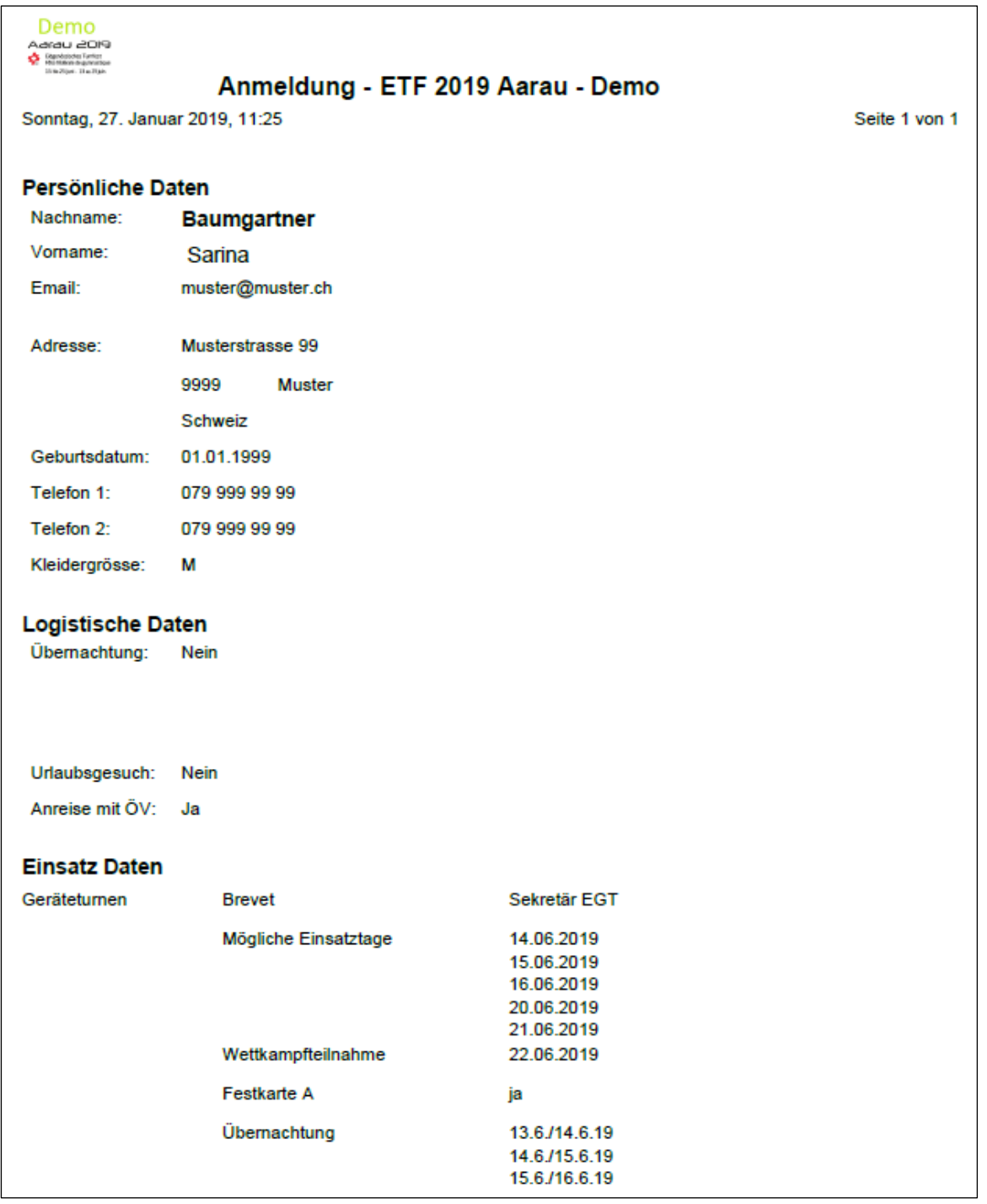

# <span id="page-7-1"></span>3.4. Ausloggen

Nach dem du deine Angaben als Richter/Richterin vollständig und korrekt eingetragen hast, musst du dich über den Button 'Ausloggen' aus STV Contest abmelden. So wird dein Richtereinsatz erfasst und deinem Verein angerechnet.